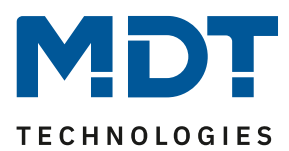

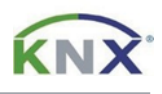

## **Update DALI Control PRO64 Gateway [SCN-DA641P.04S]**

## **Vorbereitung**

Laden Sie zunächst das Update für Ihr DALI Control PRO64 Gateway von www.mdt.de und entpacken das Zip-Archiv auf Ihrem PC. Das Zip-Archiv enthält eine .pack Datei.

Beispiel: MDTDCPro\_V1.0.8\_partial.pack

## **Update**

**1)** Rufen Sie das Webinterface des Gateways über die IP-Adresse in einem Browser auf und melden Sie sich dort als Administrator an.

**Hinweis:** Bei erstmaliger Anmeldung werden Sie dazu aufgefordert ein neues Passwort zu vergeben. Im Auslieferungszustand gelten folgende Zugangsdaten:

Benutzername: admin Aktuelles Kennwort: dali

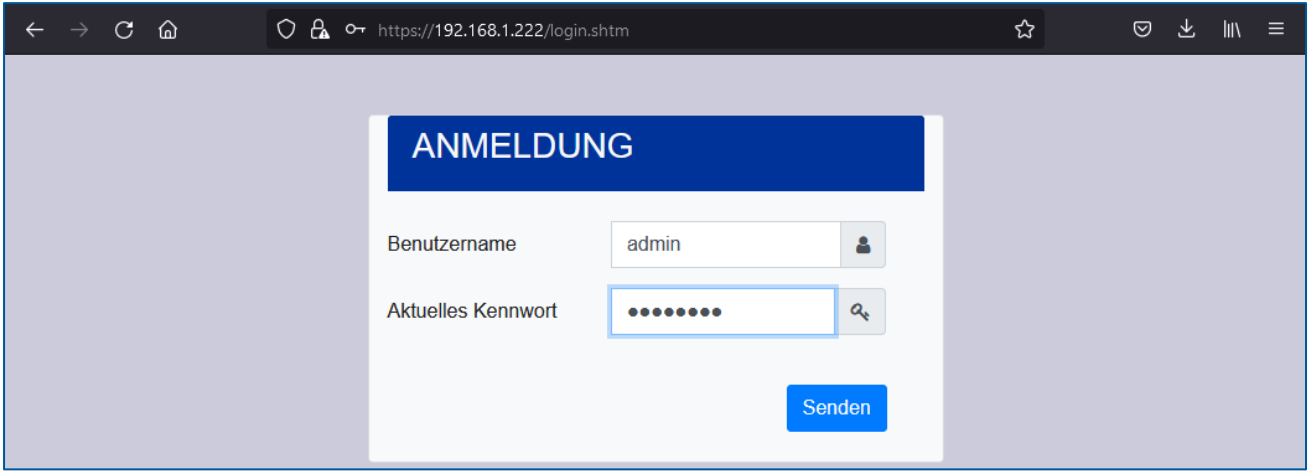

**2)** Wechseln Sie rechts in den [Administrator] Bereich.

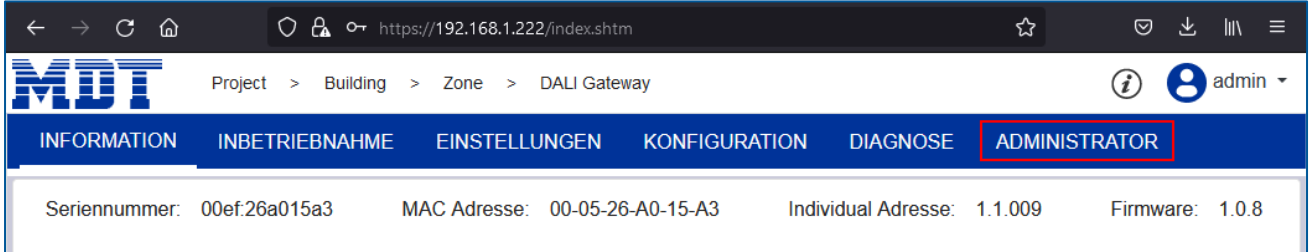

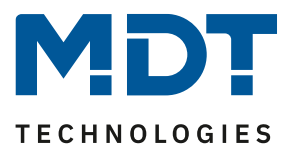

**Firmware Update**

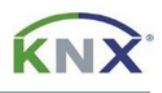

3) Wählen Sie nun unter "Aktionen", den Eintrag "Firmware aktualisieren".

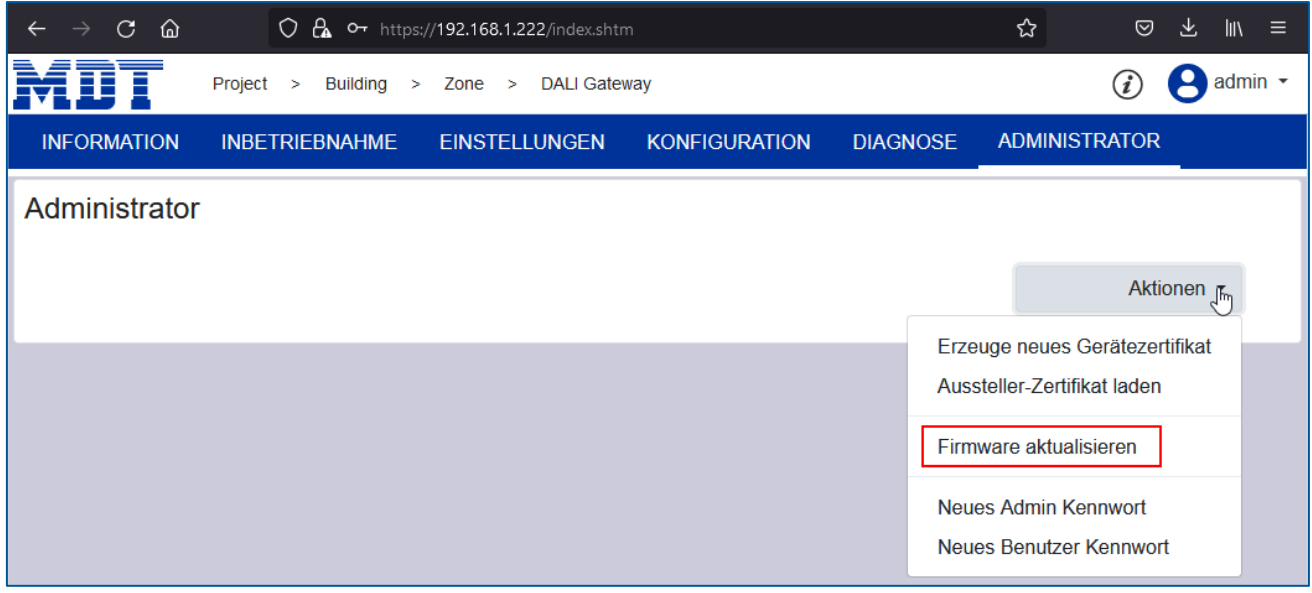

**4)** Dieser Bereich ist mit einer PIN, welche in der ETS Applikation geändert werden kann, gesichert. Im Auslieferungszustand ist diese PIN: **1234**

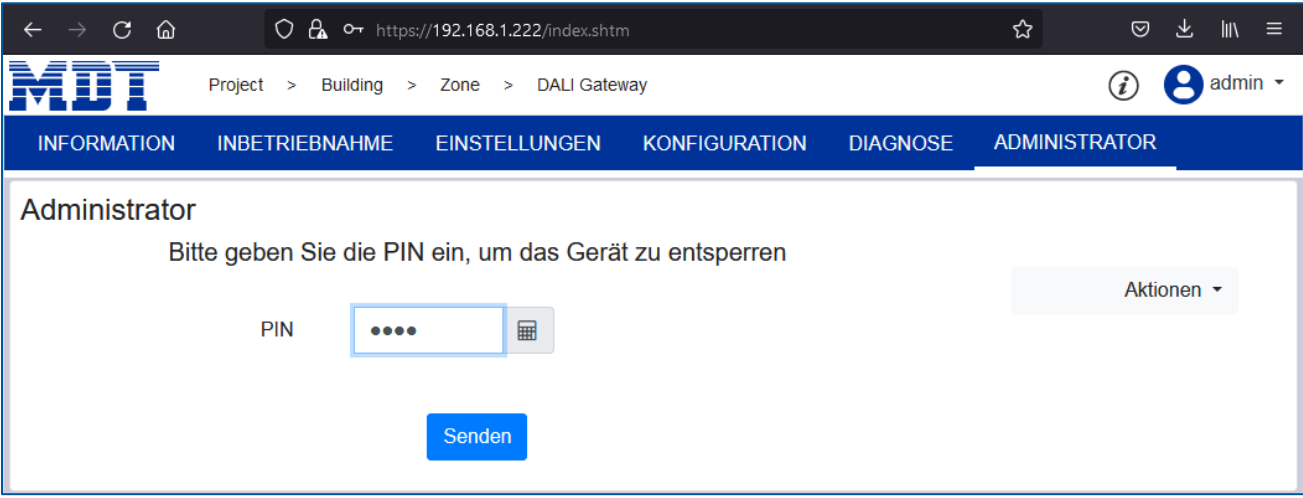

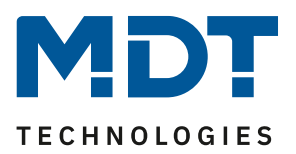

**Firmware Update**

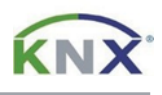

5) Klicken Sie auf "Browse" und öffnen die zu Beginn entpackte .pack Datei. Mit "Senden", starten Sie das Update. Der Updatevorgang wird mit einem drehenden Kreissymbol angezeigt und dauert bis zu 2 Minuten.

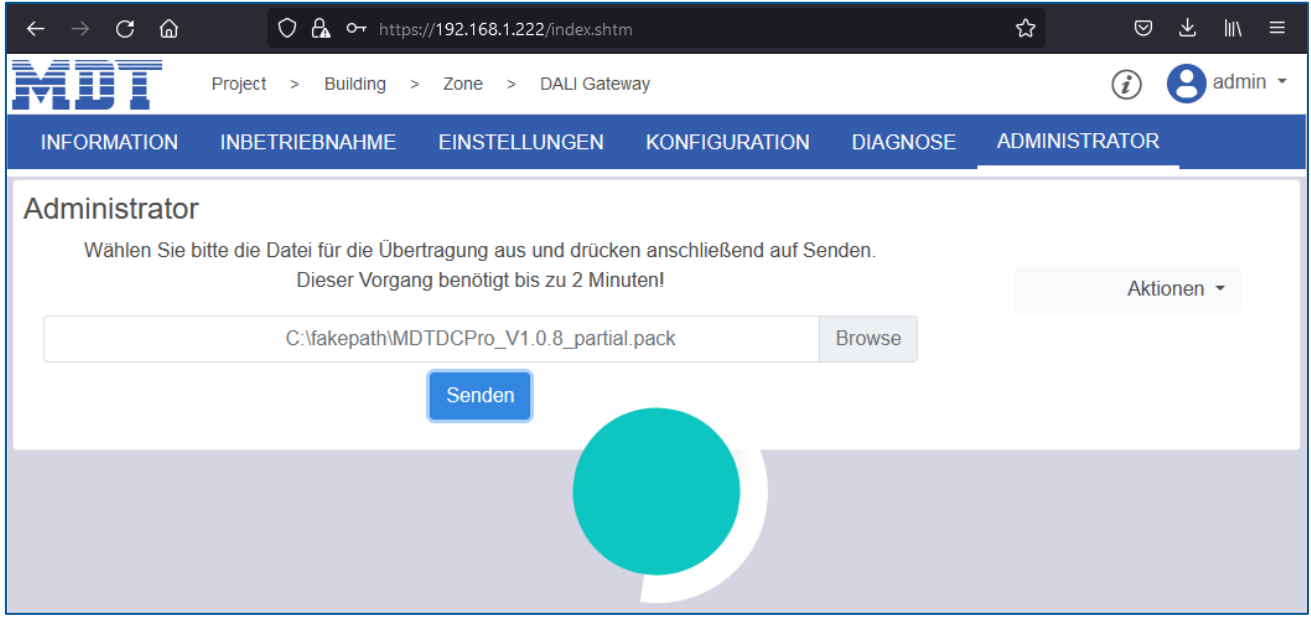

**6)** Nach dem Update kann die Firmware Version über -Geräteinformation- überprüft werden.

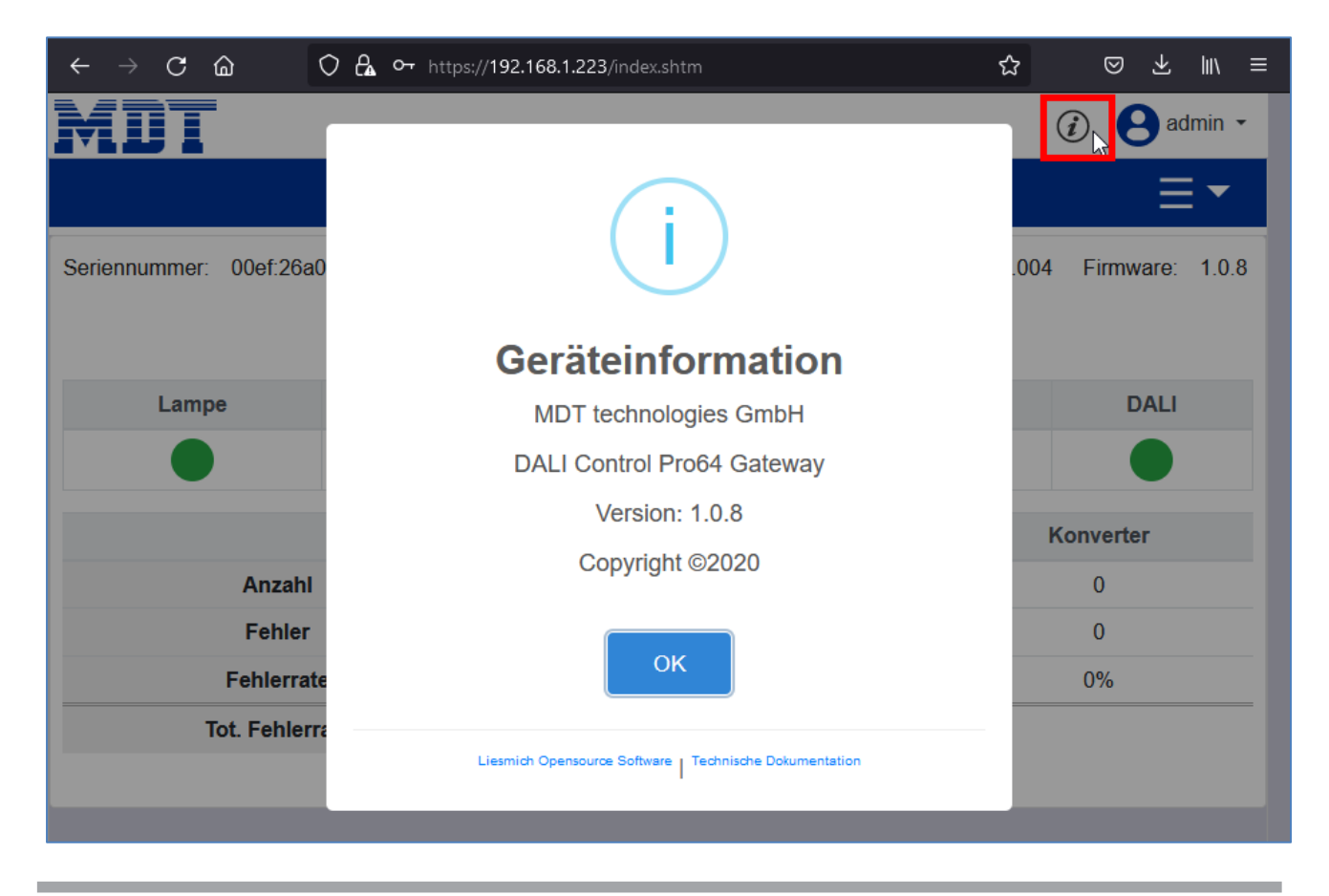